# <span id="page-0-0"></span>**CARTA DELL'USO DEL SUOLO E DINAMICHE DI USO DEL SUOLO**

### <span id="page-0-1"></span>**1. Inserimento dello shape Carta dell'Uso del Suolo in QGis**

Viene fornito un file shape contenente le geometrie della Carta di Uso del Suolo della Regione Lazio, ritagliato per le province di Rieti e Roma. La Carta di Uso del Suolo (CUS) è una carta tematica di base che classifica il territorio secondo una specifica legenda, conforme al progetto CORINE Land Cover dell'Unione Europea ed è costituita da 76 temi; si articola in quattro livelli di dettaglio tematico. La CUS è effettuata sulla base della fotointerpretazione delle ortofoto digitali del volo "it 2000" e delle immagini satellitari Landsat rilevate nell'anno 2000 ed è rappresentata sulla base della Carta Tecnica Regionale (1989-90) 1:10.000

Aggiungere il vettore denominato "CUS*\_ED50\_33N*" attraverso il comando "*Aggiungi vettore*".

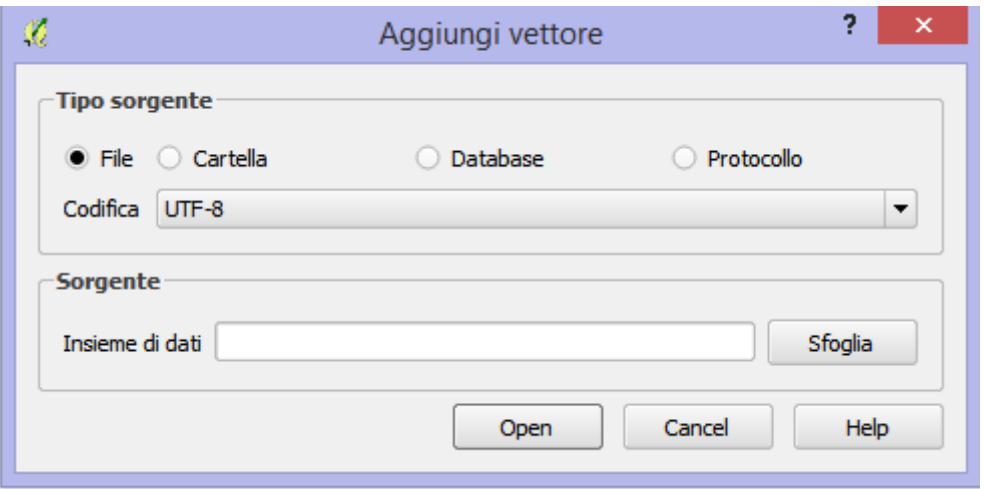

Per ciascun file vettoriale inserito, QGIS chiede all'utente di indicare, qualora non riesca a reperirlo in automatico attraverso il file *.prj*, in quale sistema di riferimento inserire il file che si sta caricando. In questo caso, l'avviso non compare in quanto lo shapefile "**Uso del suolo**" è già georeferenziato nel sistema di riferimento UTM ED50 fuso 33N.

È importante ricordare che all'interno di QGIS i layer in cima alla legenda coprono nella mappa quelli sottostanti.

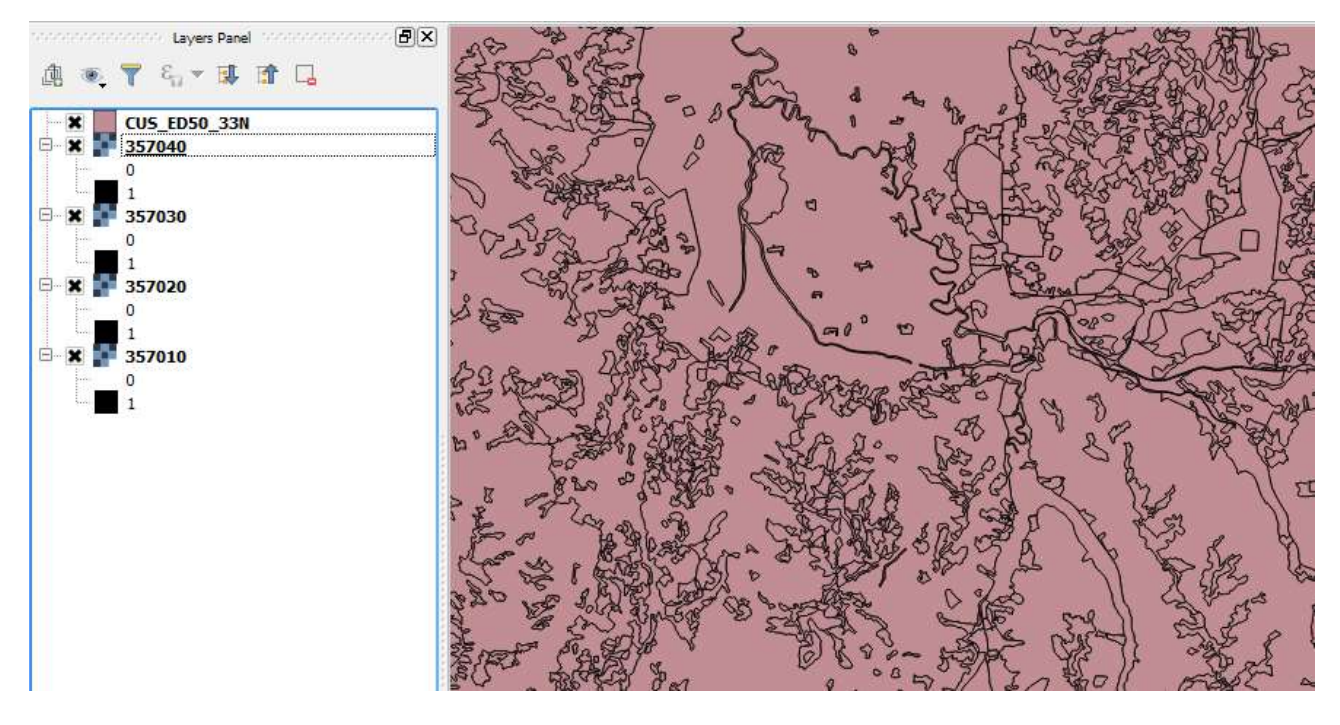

Inserendo lo shape della Carta di Uso del suolo, questo sarà rappresentato come una serie di poligoni, graficizzati con un unico colore: in questo modo non è possibile individuare graficamente le diverse tipologie di uso del suolo.

### **1.1. Ritaglio della CUS sull'area di lavoro**

<span id="page-1-0"></span>Analogamente a quanto visto per l'idrografia, si utilizza lo strumento di Clip per ritagliare la porzione di CUS che insiste sul territorio di progetto, rispetto ai riquadri delle CTR della propria area di lavoro. Si importa pertanto in QGIS l'area di lavoro in shape che sarà utilizzata come poligono di ritaglio.

Selezionando il comando Taglia dal menù dal menù Vettore nella scheda Strumenti di Geoprocessing.

Dalla finestra di dialogo del comando Taglia è necessario definire il vettore di input da ritagliare (il file "*CUS\_ED50\_33N.shp*"), ed il vettore di ritaglio (i riquadri delle CTR dell'area di lavoro), oltre che il nome dello shapefile in uscita, quindi fare click su OK.

#### **1.2. Simbologia di visualizzazione del CUS**

<span id="page-1-1"></span>È possibile modificare la simbologia di visualizzazione del file vettoriale, rappresentando i poligoni con diversi colori sulla base di un attributo dello shape stesso; per effettuare questa operazione, posizionarsi sullo shapefile in legenda, cliccare con il tasto destro del mouse su di esso e selezionare il comando "*Proprietà".* 

Posizionarsi, quindi sulla scheda "**Stile**", nella quale è possibile scegliere la simbologia di visualizzazione del file. L'opzione di default di QGIS prevede una classificazione degli elementi per "Simbolo singolo", nella quale ciascun elemento (in questo caso ogni poligono delle diverse categorie di uso del suolo) viene graficizzato utilizzando un unico colore.

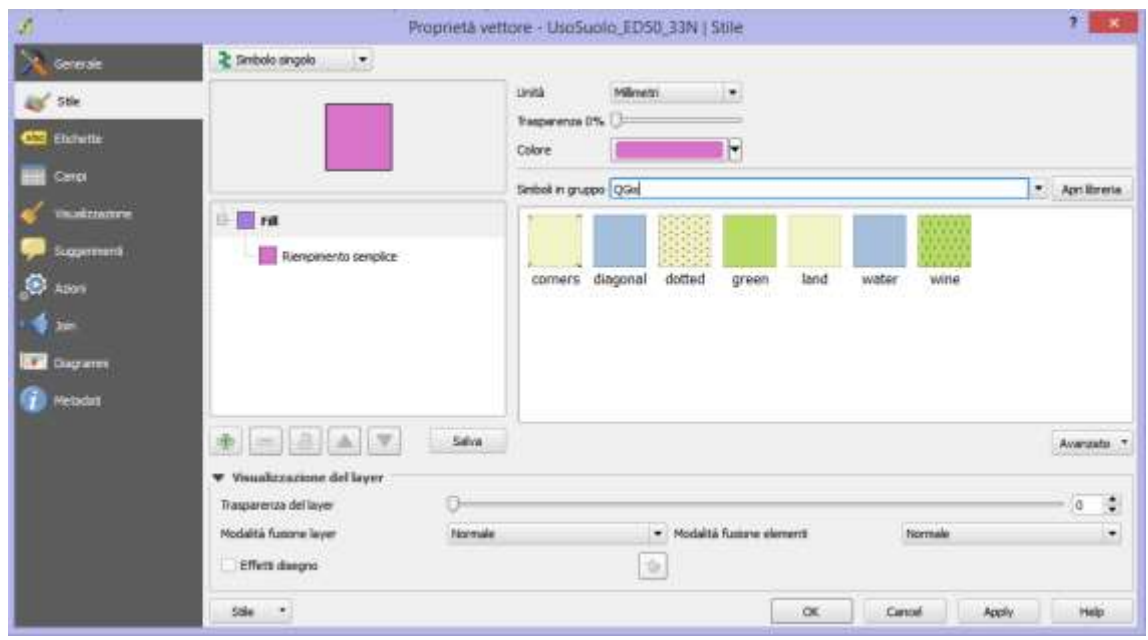

Per modificare lo stile di visualizzazione, selezionare dal menù a tendina in alto l'opzione "*Categorizzato*" (**1**), quindi dal menù a tendina **Colonna** selezionare l'attributo del file shape secondo cui si vuole categorizzare la visualizzazione del file; in questo caso selezionare l'attributo "*Descrizion*" (**2**) che contiene la descrizione testuale dei diversi usi del suolo. Cliccare infine sul pulsante "*Classifica"* (**3**) per ottenere la visualizzazione secondo le categorie desiderate.

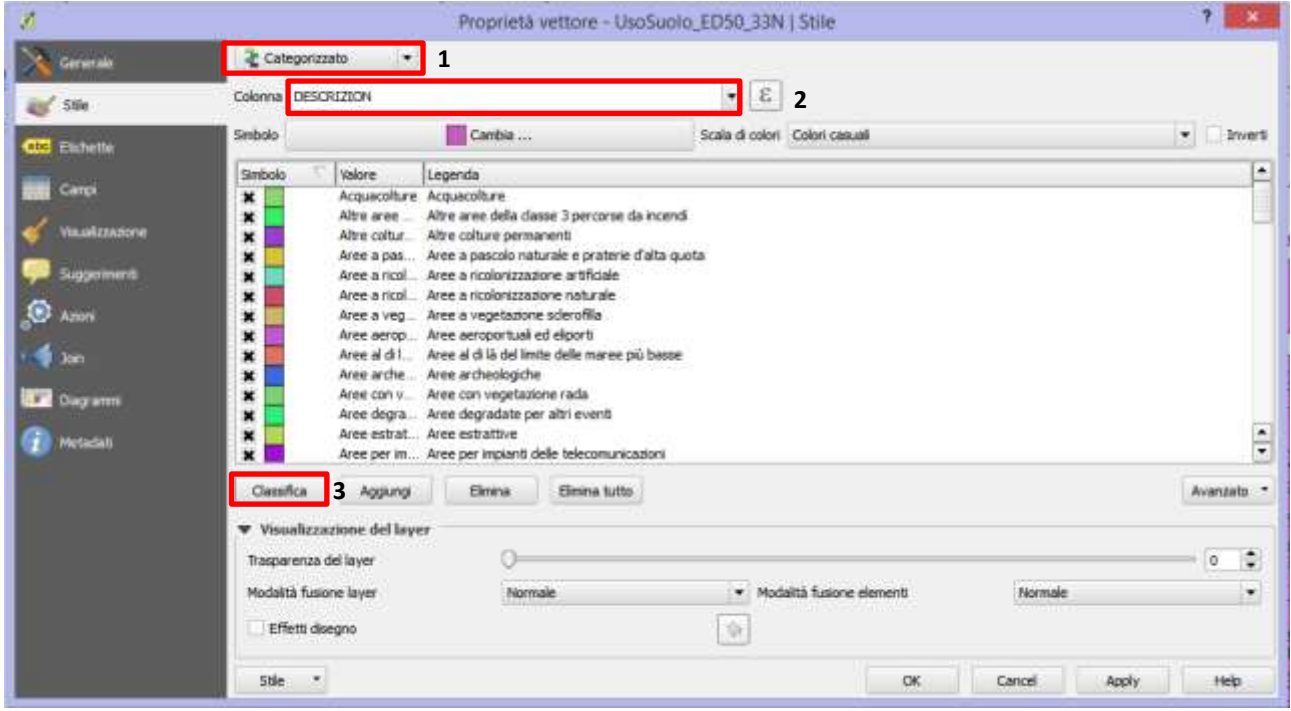

È possibile, inoltre, modificare singolarmente i diversi simboli categorizzati in maniera casuale dal software, ricreando la scala di colori utilizzata dalla tavola originale. La legenda, insieme ai riferimenti tecnici, può essere consultata nel file "**Legenda CUS.pdf**" presente nella cartella dell'esercitazione. Salvare lo stile in formato *.qml* come indicato nella lezione sugli stili. Tale stile sarà utilizzato per le dinamiche di uso del suolo. Viene fornito, insieme allo shapefile del CUS, anche uno stile denominato "CUS.qml" già adeguato alla legenda in uso.

## <span id="page-3-0"></span>**2. Creazione dello shapefile "DinamicheCUS.shp"**

Per studiare le dinamiche di uso del suolo, si utilizzerà la base cartografica delle Ortofoto/Google Satellite, al fine di individuare le variazioni di uso del suolo sopraggiunte dopo la redazione ed approvazione della Carta di Uso del Suolo: attraverso un esame visivo delle foto aeree si analizzano, si confrontano e si perimetrano le aree che hanno subito una variazione rispetto a quanto riportato nella Carta di Uso del Suolo.

Allo scopo, si deve creare un nuovo shapefile poligonale in cui perimetrare le aree in cui si riscontra una variazione di Uso del Suolo, stabilendo la nuova classificazione, conforme con quella utilizzata dalla Carta di Uso del Suolo adottata.

Per creare un nuovo file *.shp* dalla barra dei menù, selezionare il menù *Layer*, quindi la voce *Crea vettore* ed infine *Nuovo shapefile.* È possibile creare lo shape anche attraverso l'apposito pulsante sulla barra degli

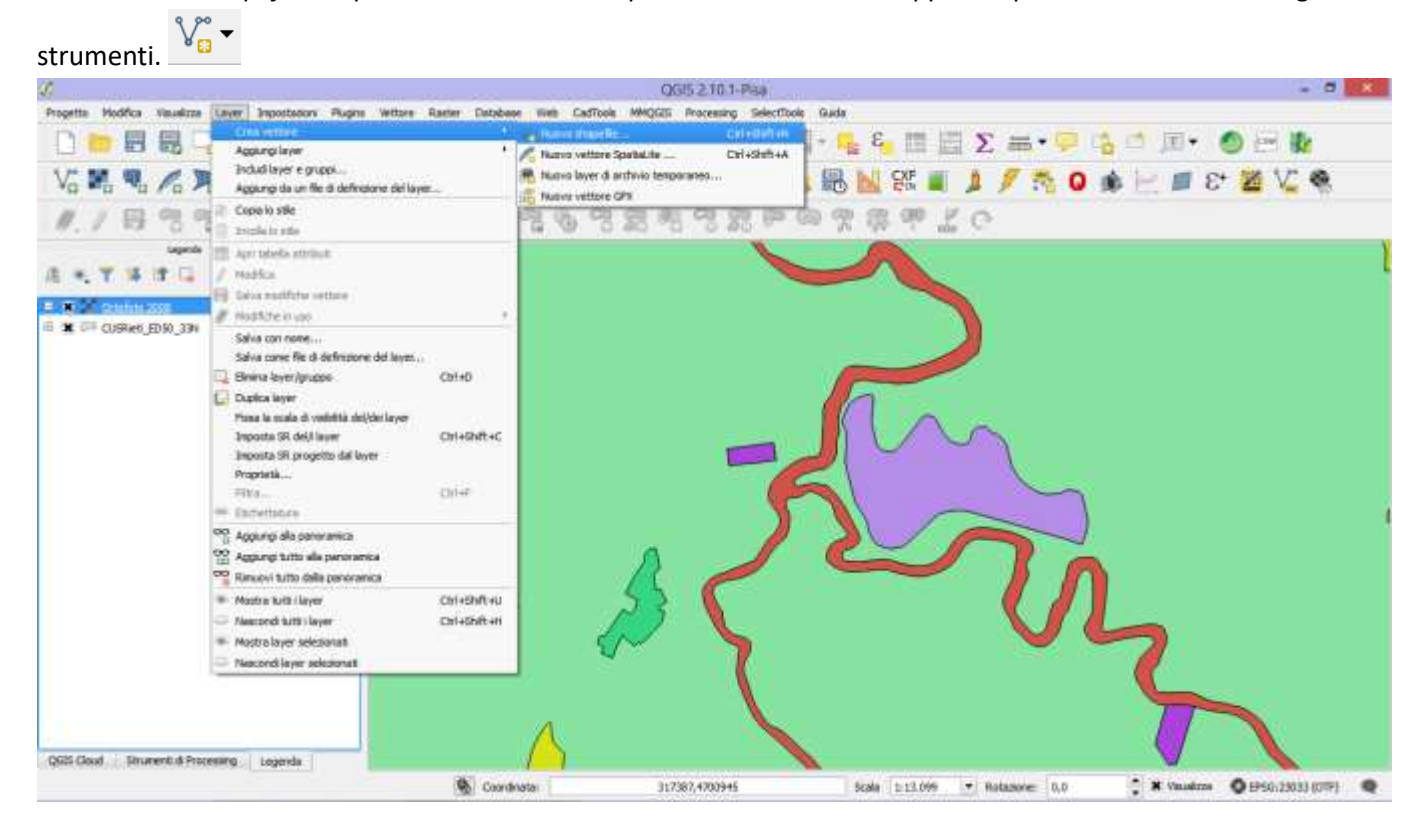

Per creare uno shapefile poligonale, selezionare come **Tipo** l'opzione *Poligono*, come **sistema di riferimento** il SR di progetto (se fosse diverso dal SR *ED50/ UTM zone 33N*) selezionare tale sistema

cliccando sull'icona apposita

Gli attributi da aggiungere allo shapefile sono tutte quelle colonne che si intende popolare con gli attributi dei poligoni che si creano. Si consiglia di creare le seguenti colonne:

Una colonna numerica chiamata *Codice* di **tipo** *Numeri interi* e **Lunghezza** *10*.

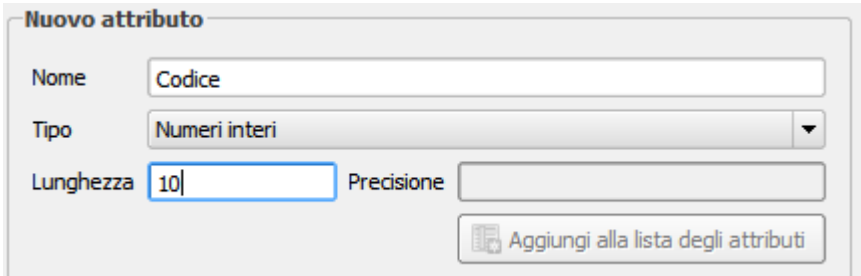

Una colonna di testo chiamata *DESCRIZION* di **tipo** *Testo* e **Lunghezza** *254*.

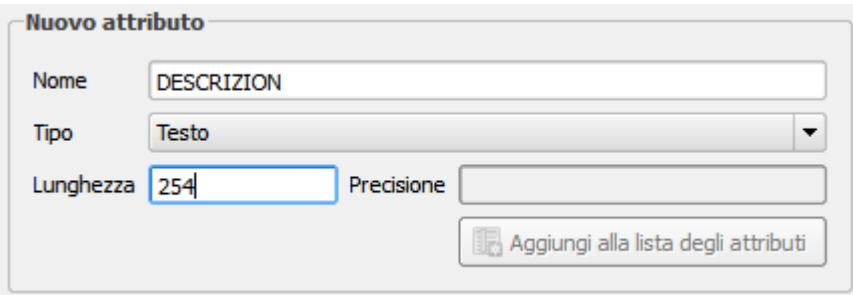

Per ciascun nuovo attributo cliccare sul pulsante *Aggiungi alla lista degli attributi* per aggiungerlo. Si dovrà ottenere un vettore di questo tipo, quindi cliccare su OK.

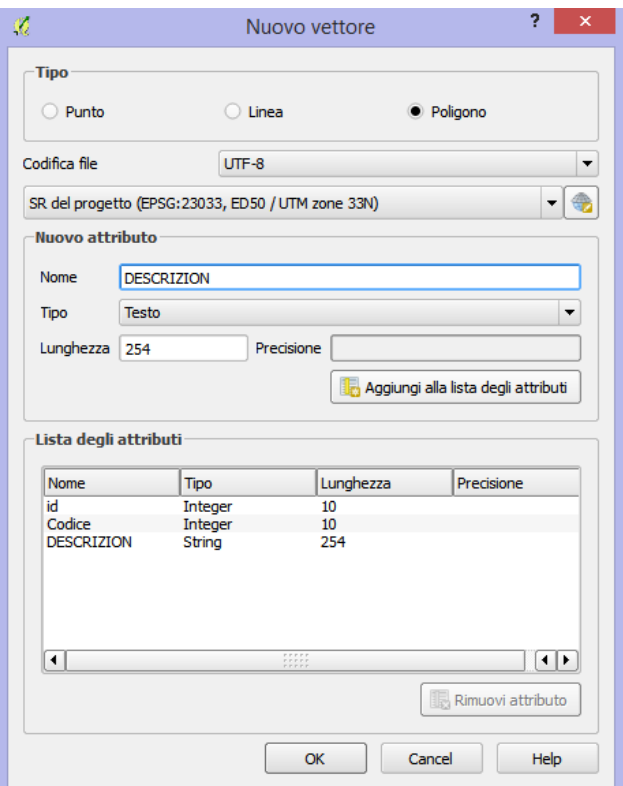

Tali attributi ricalcano quelli contenuti nella tabella degli attributi dell'Uso del Suolo originale, per la quale il *Codice* è l'elenco puntato relativo alle diverse classi di uso del suolo, e la *DESCRIZION* è il campo testuale descrittivo della classe d'uso del suolo.

### **1.SUPERFICI ARTIFICIALI Ambiente urbanizzato**

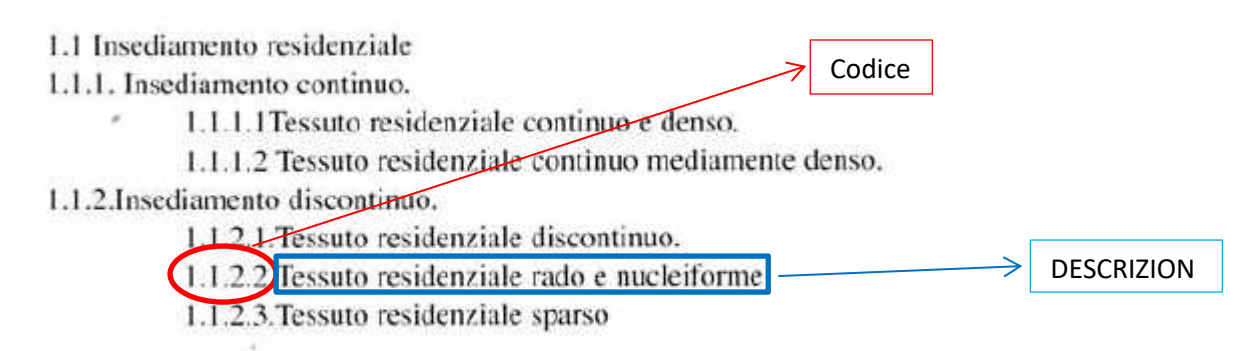

1.2. Insediamento produttivo, dei servizi generali pubblici e privati, delle reti e delle aree infrastrutturali.

Salvare il nuovo vettore creato nella posizione desiderata, con il nome desiderato (ad es. DinamicheCUS.shp)

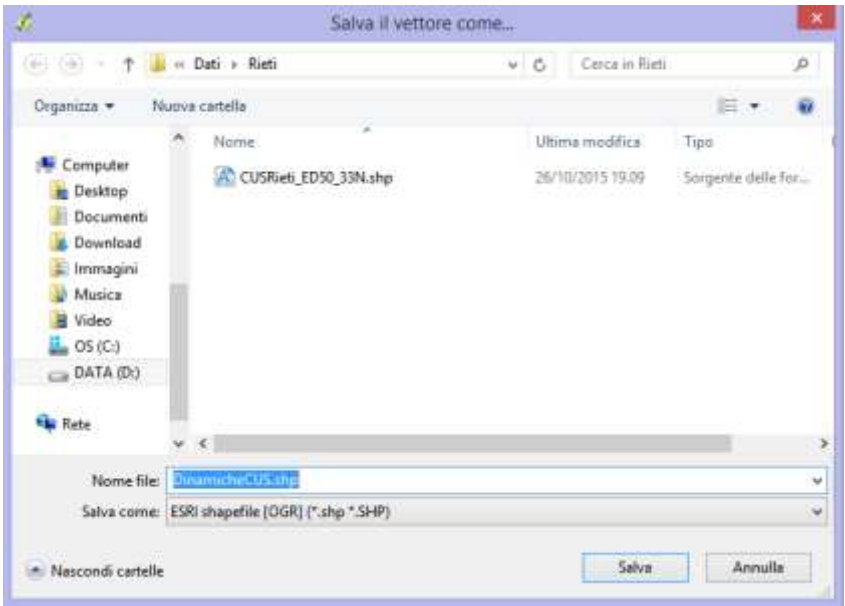

# <span id="page-5-0"></span>**3. Elaborazione del tema "Dinamiche di Uso del Suolo": perimetrazione delle aree e creazione degli attributi**

Il nuovo shapefile creato dovrà essere popolato con tutte quelle aree in cui si riscontra una variazione dell'uso del suolo, dal confronto tra foto aeree e Carta di Uso del Suolo in Shape.

Per digitalizzare i poligoni è necessario attivare la toolbar "*Digitalizzazione"* cliccando con il tasto destro sulla barra degli strumenti di QGIS e spuntando la toolbar, qualora non fosse attiva.

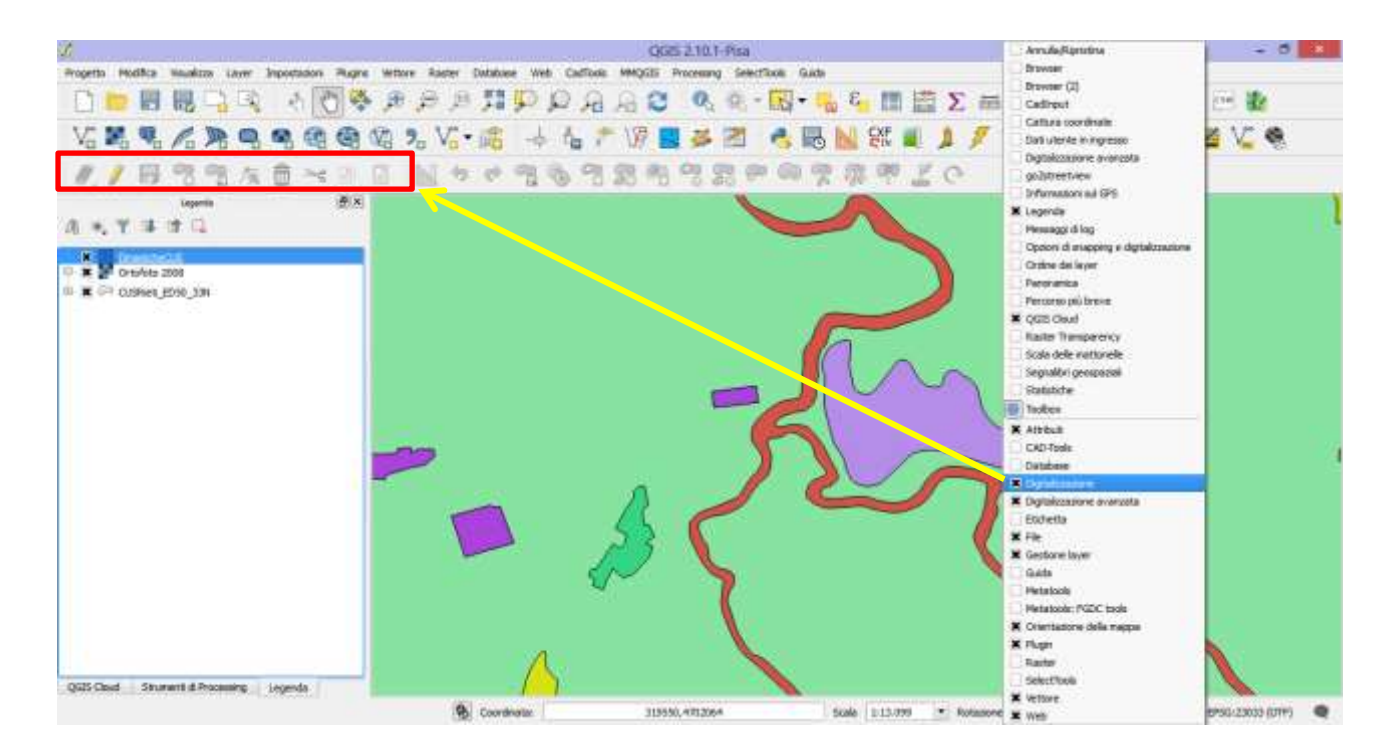

La toolbar di digitalizzazione si compone di diversi comandi, ciascuno con una funzione specifica:

- Comando **MODIFICA**: consente di abilitare la modalità di editing dello shapefile. Con la modalità di modifica attivata è possibile creare nuovi elementi, muoverli, modificare i vertici dell'elemento (qualora sia una linea o un poligono), eliminare l'elemento ed effettuare le operazioni di taglia, copia ed incolla.
- Comando **SALVA MODIFICHE VETTORE**: consente di salvare qualsiasi modifica si effettui sui file.
- Comando **AGGIUNGI ELEMENTO**: consente di aggiungere un nuovo elemento allo shapefile (punto, linea o poligono a seconda del tipo di shape).
- Comando **MUOVI ELEMENTO**: consente di muovere sulla mappa un elemento creato in precedenza.
- Comando **STRUMENTI VERTICI**: consente di modificare, eliminare o spostare i vertici degli elementi creati in precedenza.
- Comando **ELIMINA IL SELEZIONATO**: consente di eliminare l'elemento selezionato
- Comandi **TAGLIA, COPIA** e **INCOLLA**: consentono di tagliare, copiare ed incollare elementi appartenenti al vettore in modifica.

Per selezionare gli elementi dello shapefile, è possibile utilizzare i comandi presenti nella toolbar "*Attributi"*

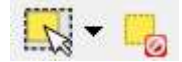

#### **3.1. Aggiunta di un nuovo elemento**

<span id="page-7-0"></span>Per aggiungere un nuovo elemento alla mappa, attivare il comando di **MODIFICA**, quindi selezionare il comando **AGGIUNGI ELEMENTO** e tracciare la forma desiderata sulla mappa. Per terminare la creazione dell'elemento fare click con il tasto destro del mouse sulla mappa. Nell'immagine seguente, vi è un esempio di dinamica di uso del suolo: un'area individuata dalla Carta di Uso del suolo come "*Tessuto residenziale rado e nucleiforme*" (codice 1122), attigua ad un'area "*Seminativi semplici in aree irrigue*" (cod. 2121) si è espansa verso ovest, andando a sostituire la precedente area seminativa.

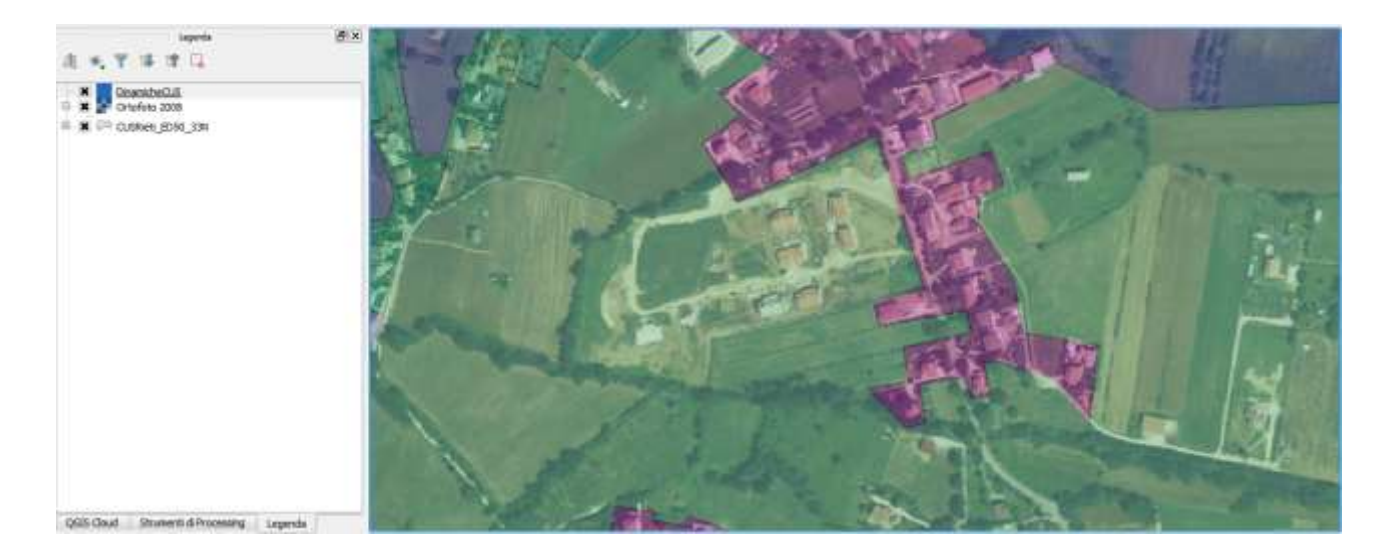

Dopo aver tracciato il poligono relativo al nuovo elemento sarà necessario popolare la tabella degli attributi riempiendo i campi dello shapefile.

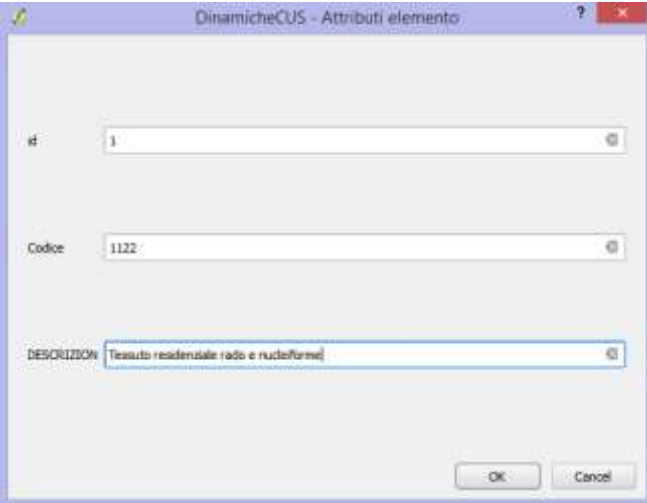

Il risultato che si ottiene è un nuovo poligono, in sovrapposizione all'area in cui si è riscontrata una variazione dell'uso del suolo.

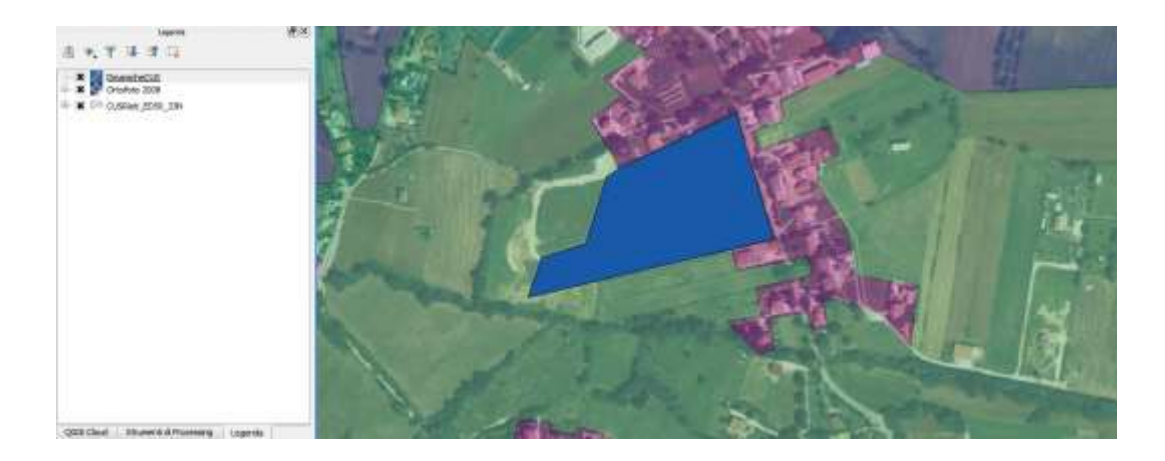

Dopo aver perimetrato tutte le aree in cui si è registrata una variazione di uso del suolo è possibile salvare il lavoro, disattivare la modalità di modifica e procedere ad assegnare lo stile al nuovo shapefile creato. Per eseguire questa operazione è sufficiente posizionarsi sul nuovo shape, cliccare su di esso con il tasto destro e selezionare *Proprietà*. Nella scheda *Stili* selezionare il comando *Stili* e quindi l'opzione "*Carica stile"*.

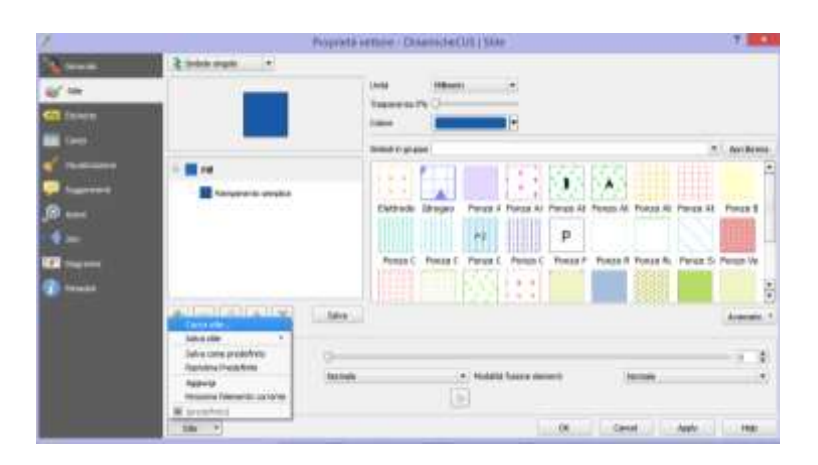

Selezionando il file *.qml* creato in precedenza, QGIS importa lo stile utilizzato per rappresentare l'Uso del Suolo.

Disattivando il layer delle foto aeree "*Google Satellite*" (per eliminare la trasparenza che esso genera sui layer sottostanti), si può notare come i poligoni relativi alla stessa classe di uso del suolo della carta di uso del suolo originale e delle dinamiche di uso del suolo appena create, abbiano la stessa grafica.

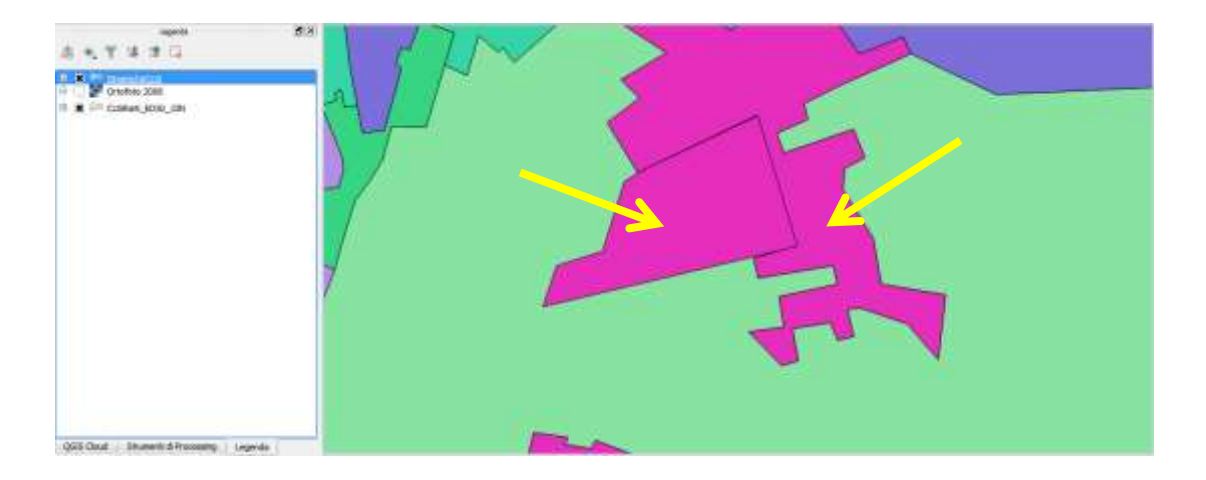

### **Sommario**

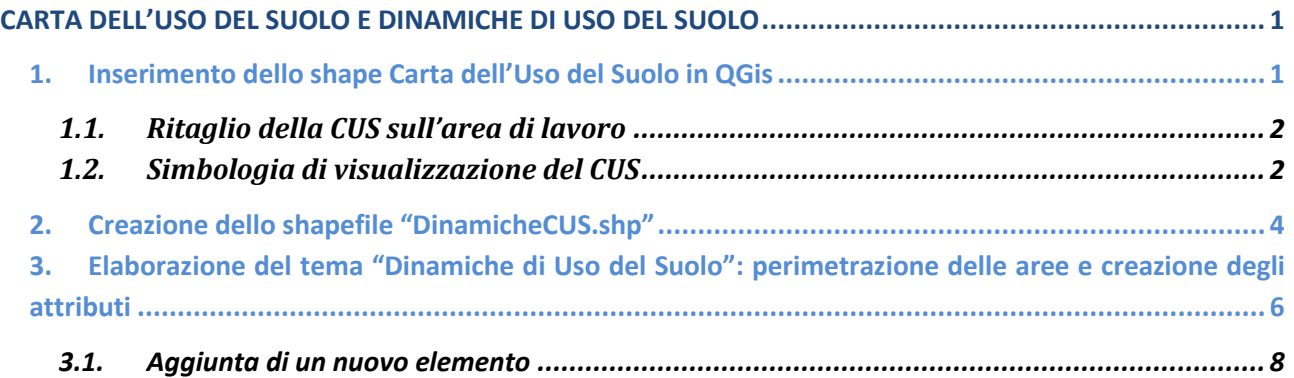